# HDS-720 Network AV Controller

User Manual

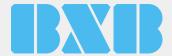

### Index

| Safety Instructions 1        | System1 2                |
|------------------------------|--------------------------|
| Rear Panel2                  | Network1                 |
| System Diagram 3             | IO1 4                    |
| Image Display 4              | Update1                  |
| Remote Control               | All Presets1 6           |
| Log In 5                     | Appendix                 |
| Equipments6                  | HDC-713 Camera Setting 1 |
| Equipments_Camera 8          | Contact us1 8            |
| Equipments_FCS9              |                          |
| Setting of Image Tracking1 0 |                          |
|                              |                          |

### Safety Instructions

- 1. Please read the instruction manual carefully before installing and using the apparatus.
- 2. Please save the instruction manual well for reference.
- 3. Please follow the instructions and aware of warning indications.
- 4. Except your dealer, please do not use any spare parts recommended by others.
- 5. Please use the fixing accessories provided by BXB. If the system is broken due to the improper fixing, BXB would not bear the responsibility for compensation.
- 6. Please make sure the power cord has been fixed properly.
- 7. Do not use any three-hole plugs or extension cords as this would result in fire or short circuit.
- 8. Do not stuff anything into the apparatus or splash any liquid on it.
- 9. Please contact maintenance technicians if the conditions below occur:
  - A. Power cord or plug is damaged.
  - B. Liquid has been spilled into the apparatus.
  - C. The system cannot operate normally even everything has followed the instructions.
  - D. The apparatus fall down or the cover is damaged.
  - E. Other problems that need to be repaired.
- 10. To reduce the risk of damage caused by lightning strike, it is essential that all cables must be bonded well to the same grounding point.
- 11. Install the apparatus and its other equipment carefully. Impacting and fierce shaking should be avoided.
- 12. Do not disassemble or remodel the the apparatus:
  - A. High voltage and sensitive electrical circuit are inside of the apparatus. Do not disassemble it to prevent electric shock.
  - B. The specification of any replaced spare part should be validated by manufacturer, or it may cause fire and short circuit.
- 13. Do not use the apparatus in the environment with improper temperature, moisture, and power level: the adequate range is  $0^{\circ}$ C  $\sim 40^{\circ}$ C ( $32^{\circ}$ F  $\sim 104^{\circ}$ F) and 90% below of moisture.
- 14. Do not expose the apparatus to rain and moisture. Put it in a dry location to avoid any damage of the inside components.
- 15. Do not clean the apparatus and its accessories with chemical detergent. Use a cloth dampened a little bit water instead.
- 16. Do not switch on/off the power of apparatus rapidly no matter it's operating or off. It can maintain the regular operation of the sensitive electronic circuit.

Caution: Please aware of the voltage accordance with that in your country.

Warning: Only qualified maintenance technicians can disassemble the cover of apparatus.

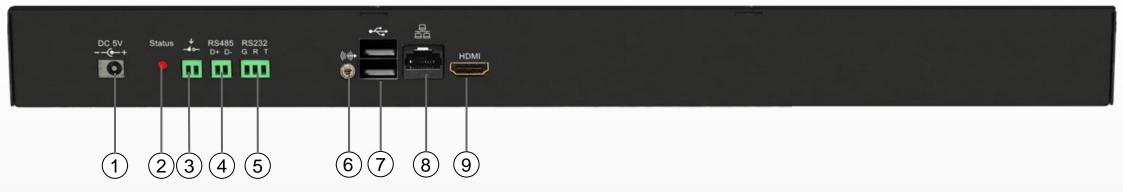

- ① Power supply: connect with AC100-230V to DC-5V adapter.
- ② Power status indicator: turn on when the power status is normal; turn off when there's the abnormal condition of power supply.
- ③ Trigger contact IN: the preserved contact.
- RS-485 port: for connecting with HDK-700 Compact Camera Controller (TX+ & TX-) to control PTZ cameras.
- © RS-232 port: for connecting with BXB's conference MCU
- © Audio port: preserved for extended functions.
- ① USB port: perserved for extended functions.
- Internet port: for connecting with BXB's conference equipment or PC to operate graphical software and set the system configurations.
- HDMI OUT: connect with monitors for displaying the image-tracking scene.

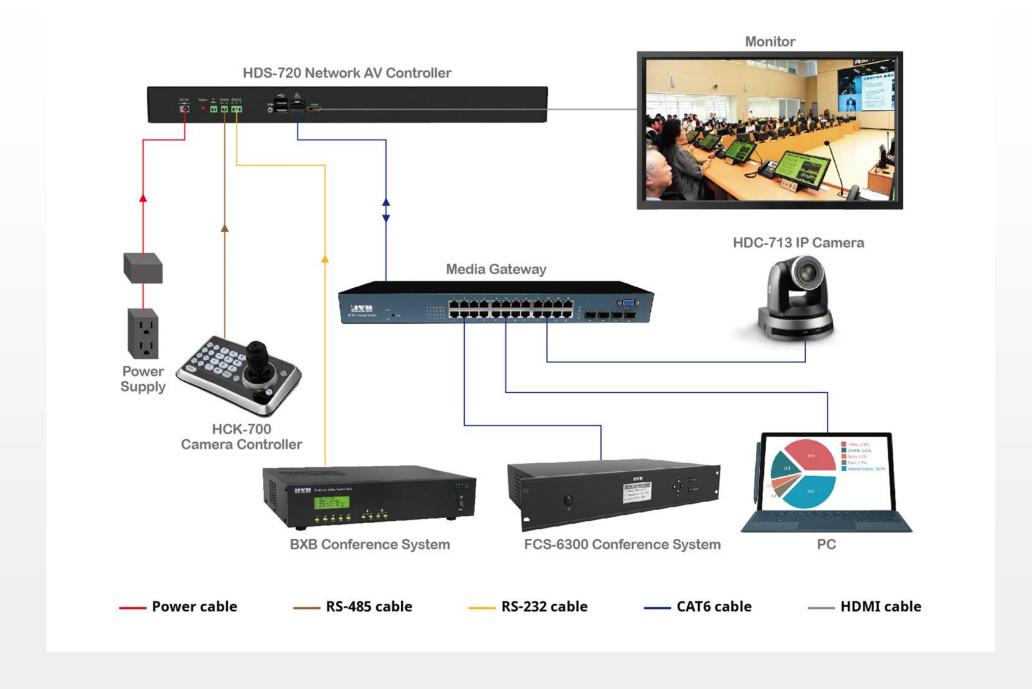

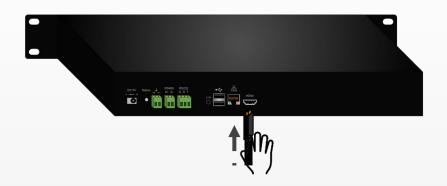

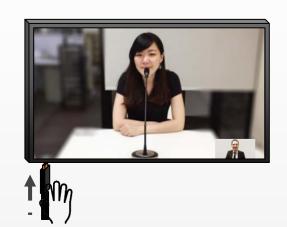

Connecting HDS-720 to the monitor's HDMI input with HDMI cable, and switching the monitor to HDMI channel.

HDS-720 Network AV controller can do the video tracking after connecting conference system or camera with internet or control cable.

HDS-720 Network AV controller machine required HDMI signal output to the monitor with HDMI input. It will show the camera's image.

### Remote Control\_Log in

1

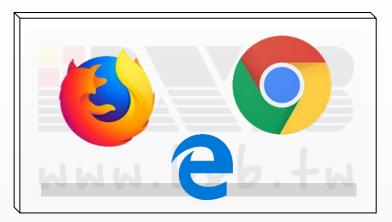

Open internet browser.

2

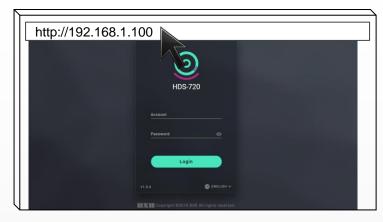

Enter the IP address to the adress.

3

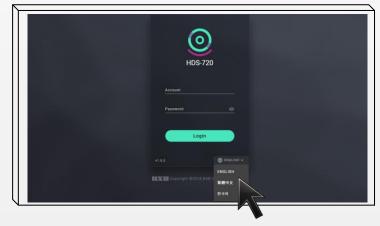

Choose the language in the login page, English ,Chinese(Traditional), Korean are available.

4

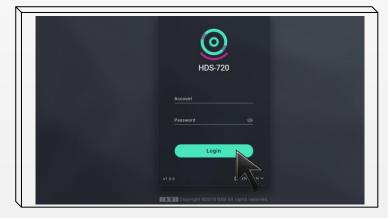

Logging with account/password.

The network setting of HDS-720 can be DHCP or Static IP. To confirm the IP address, using HDMI output to check current IP address.

Logging into the webcontrol with the browser in the device. For example: Chrome \( \) Microsoft Edge or Firefox, etc. Entering the IP of HDS-720 to the address to connect to the web-control surface.

After log in to the control website, log in with the account and password. The preset account is "admin", preset password is "00000". Changing password

### Remote control\_Log in first time

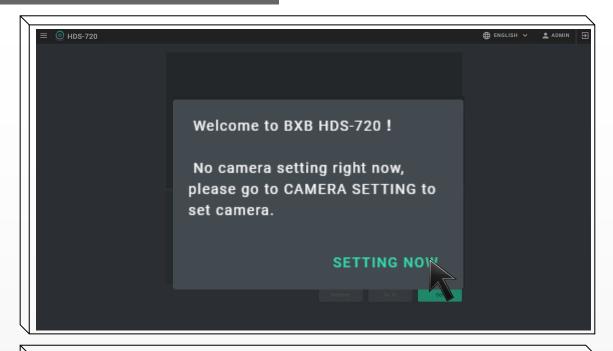

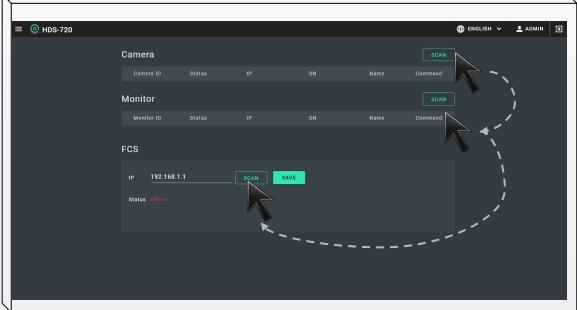

Log in first time need to set the equipment first.

First time log into HDS-720's web control, system ask the user to set the conference system and camera first.

Click "Setting now" to go "Equipments" to set up the camera and conference unit.

## **Equipments**

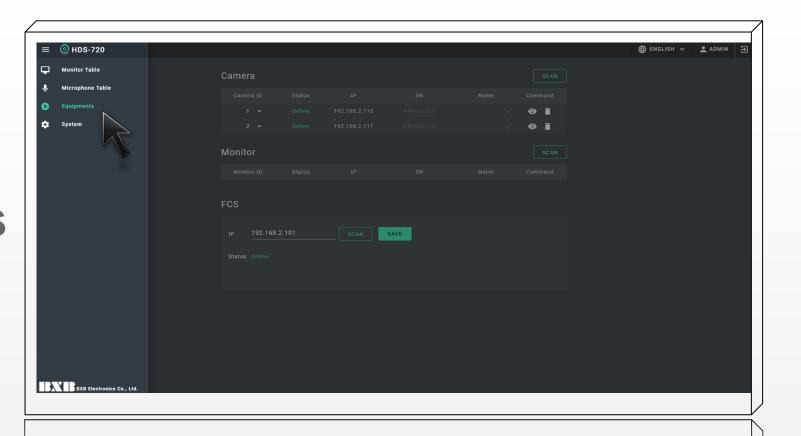

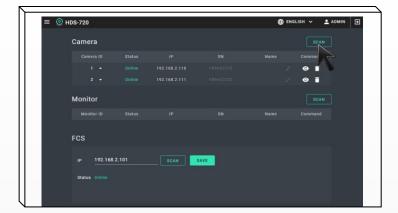

Click "SCAN" to check the online IP camera.

3

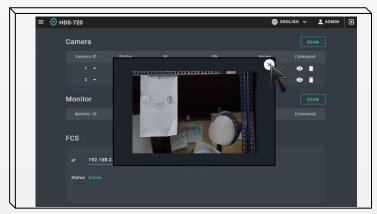

Click"X " to close the preview window.

2

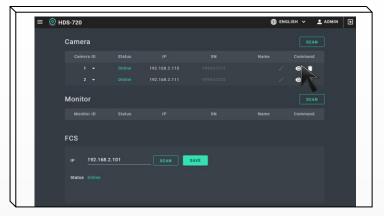

Click " • to preveiw each camera's image.

4

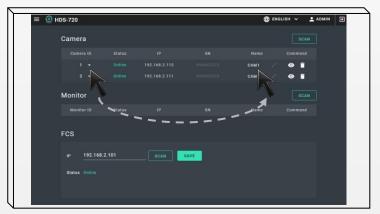

Setting each camera's ID and Name, also check the status of the camera.

To set the IP camera of HDS-720, use "SCAN" to check the online IP camera. Also set up the ID and the name of the camera for further use.

"Status" can check the IP camera communication status. "Online" means the IP camera working normally, you can control and receive the image from camera. "Offline" means HDS-720 can't receive the signal from IP camera, unable to control and preview the camera.

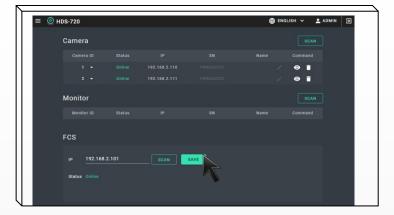

Click "SCAN" to check the online conference system. (Only for FCS-6350)

3

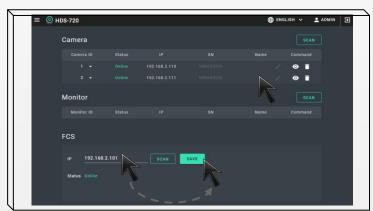

Enter the IP of FCS-6350 manually is also possible. Click "SAVE" after set up.

2

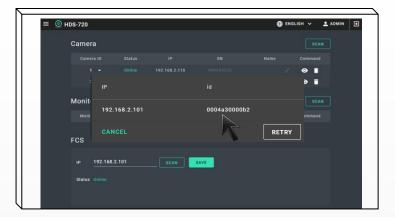

Select the FCS-6350 which need the camera tracking function.

4

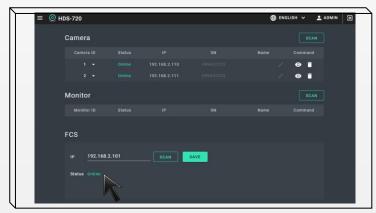

Status shows the connection status of FCS-6350.

Connecting HDS-720 with FCS-6350 conference CCU makes camera tracking function available. Use "SCAN" to check the online FCS-6350, entering IP manually is also available.

"Status" can check the FCS-6350 communication status.
"Online" means the FCS-6350 normally, you can do the camera tracking. "Offline" means HDS-720 can't receive the signal from FCS-6350, unable to do the camera tracking.

Check the IP address of FCS-6350 in the front panel.

[Advance setting>IP adress]

## Camera Tracking Setting

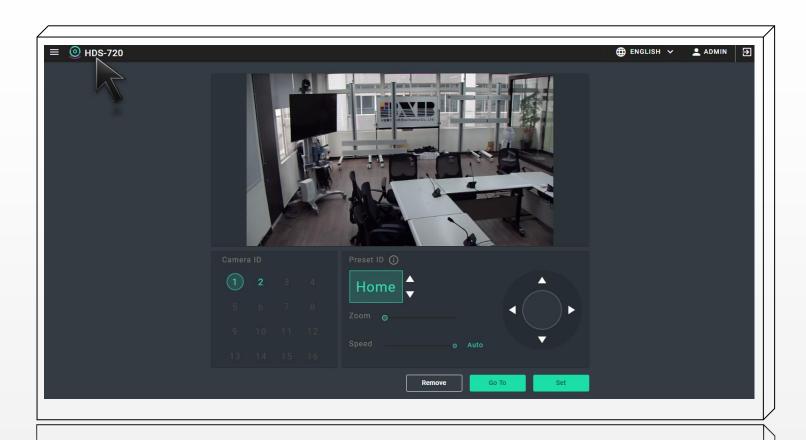

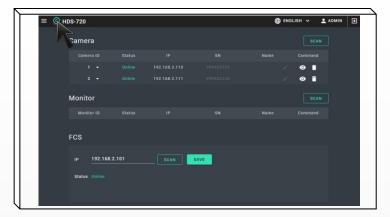

Click the "o" image on the up-left of the page to switch to the camera controlling and preview page.

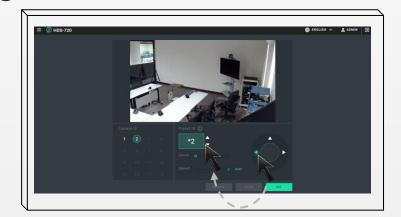

Controlling the camera by Up, Down, Left, Right, Zoom. Also choose the microphone ID to do the setting.

2

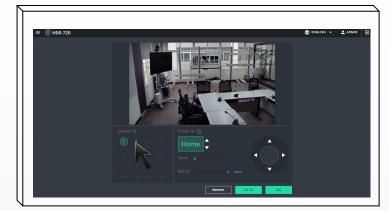

Choose the camera ID to control the camera and set the preset ID location.

4

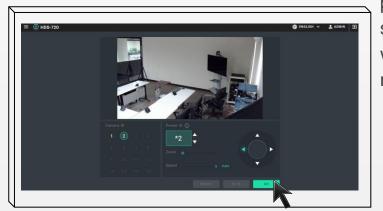

Click "Set" after setting the location for microphone.

Camera tracking setting page is able to preview and control each camera. Setting the location for each microphone makes the conference system able do the camera tracking. The microphone ID with the location setting will show in green like "001".

Click "Go To" can check the previous setting location for specific microphone ID. "Remove" will delete the location setting for microphone.

### Camera Tracking Setting

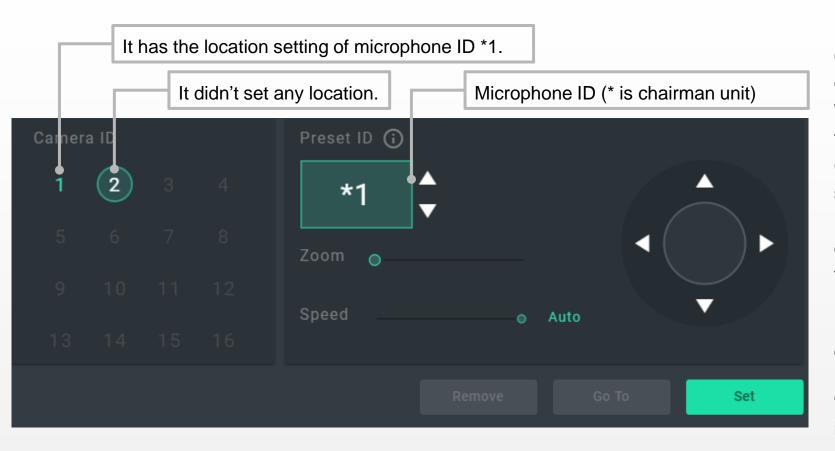

Camera ID's color also able to check the status of each camera. White "2": It's online status. Able to control and set the camera. Green "2": It has the location setting of selected Preset ID. Red"2": It's offline, unable to control and set the camera tracking.

If the camera is installed up side down, the image is reversed.

Use the remote control LIJ

" Mirror button to make the image upright.

# System

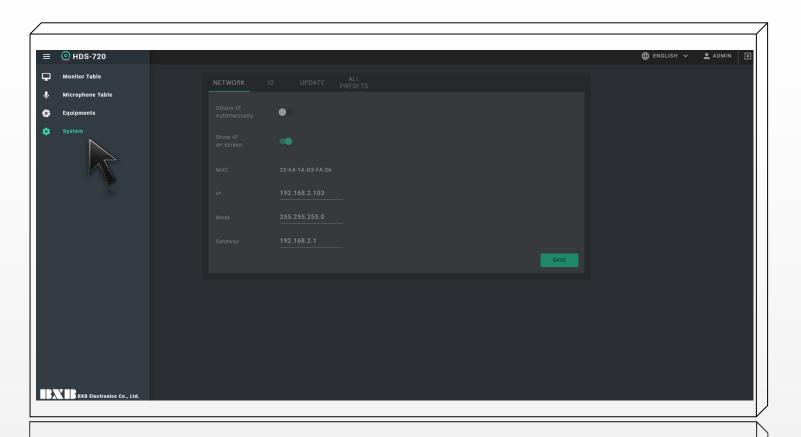

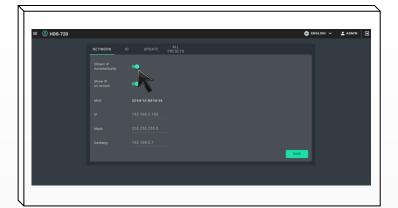

To set the DHCP function, check "Obtain IP Automatically"

3

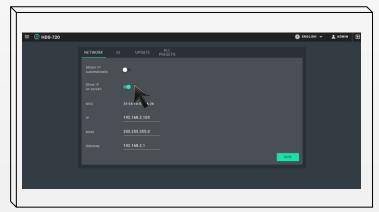

Turn on/off show IP on screen to enable/unable to see the IP in HDMI output.

2

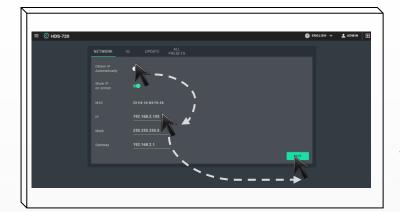

Turn off "Obtain IP Automatically", need to set the static IP address manually.

4

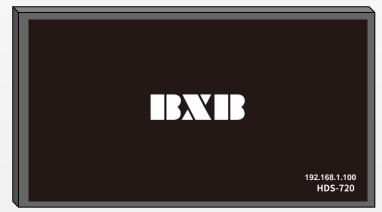

IP Address will show on the lower-right of the starting image.

HDS-720 network setting can choose whether DHCP or static IP address. Open "Obtain IP Automatically" to set the system as DHCP. For the DHCP system, open "Show IP on screen" to see current IP on starting image.

Close "Obtain IP
Automatically" to make the system as static IP address.
User is able to set up the network according to their needs. But "169.254.X.X" is not allowed to set as static IP.

HDS-720 default setting is DHCP, if DHCP is not able to have the IP address, it will set with default static IP address "192.168.1.100".

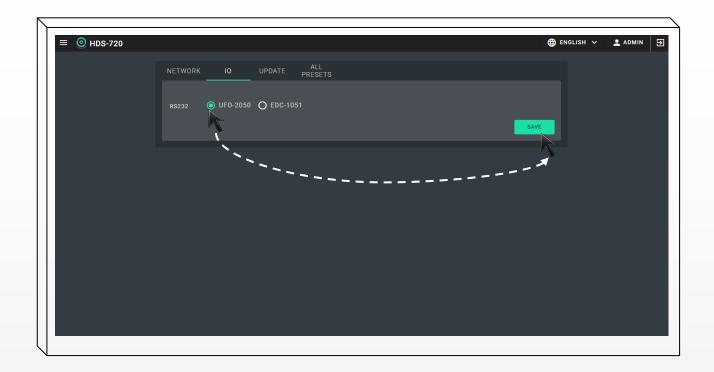

Connecting HDS-720 with UFO/EDC conference unit by RS-232 also able to do the camera tracking.

With the BXB UFO series, choose "UFO-2050". With BXB EDC series, choose "EDC-1051" to do the camera tracking.

※ EDC series don't have the function of "HOME GO".

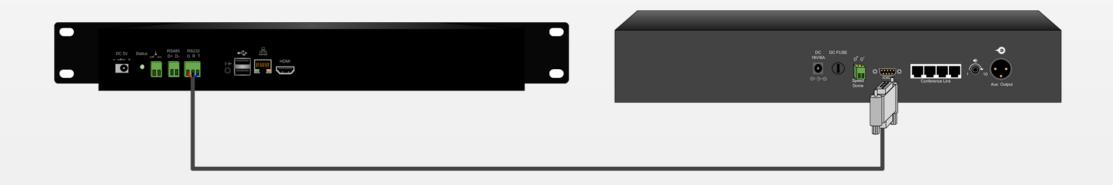

### System \_ UPDATE

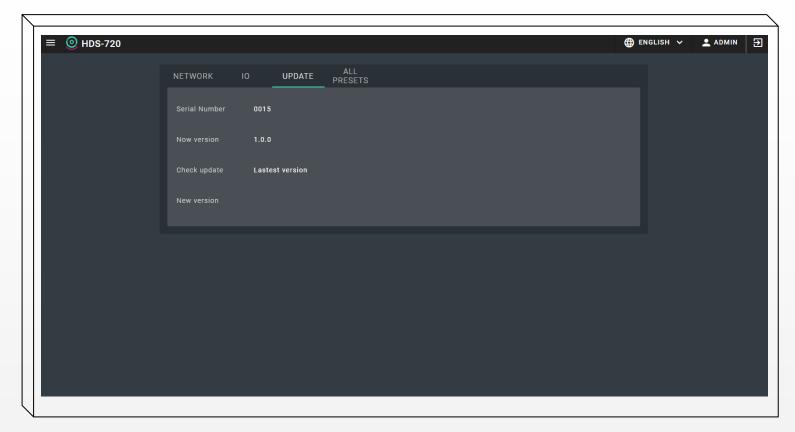

"Now version" shows the firmware version now, check the online clouds with internet to check if there's any update. If there is, online update is also available.

Connecting HDS-720 with internet to do the online update.

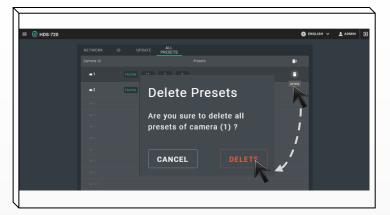

Click" in each camera will delete all the setting of selected camera preset location.

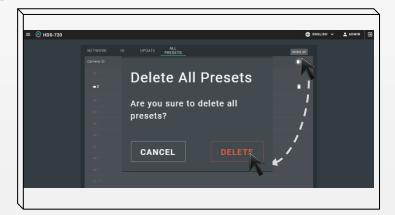

Click " to delete all the presets of all the camera.

2

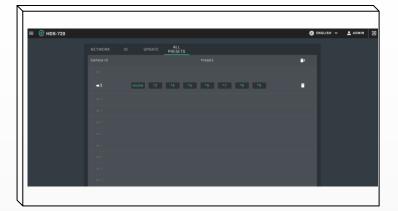

After delete the preset location of each camera, camera won't track anymore.

4

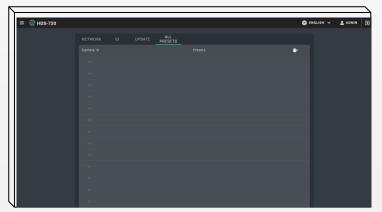

Go back to camera tracking setting page by clicking "

" to set the camera tracking again.

ALL PRESETS allows you to check all the preset microphone of each camera in the system. To delete specific or all the camera's preset setting, clicking the icon to remove.

Once deleting the presets setting, the setting will be permanently removed from the system. To reset the location setting, go back to camera tracking setting page. (For the setting steps, please refer to P.11)

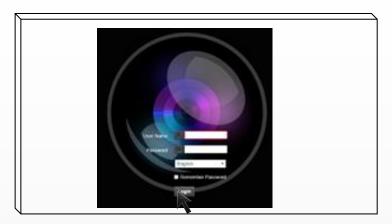

Open the web control of IP camera, log in with account and password.

3

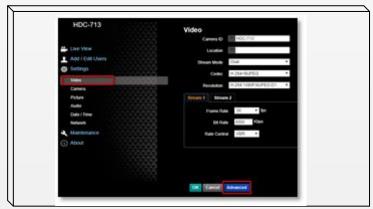

Go to "Setting">"Video"> "Advanced"

2

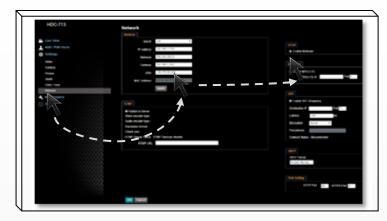

Go to "Setting">"Network" to setup the network, Check the RTSP>Enable Multicast.

4

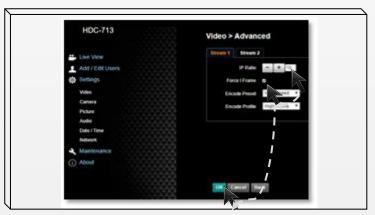

Set the IP Ratio to 10, check "Force Frame", click OK to save the setting.

Log in to the web control through browser like Chrome, Microsoft Edge ro Firefox. Enter the IP of HDC-713 to log into web remote control.

Default account/password of HDC-713 is admin/9999.

To check the IP address of HDC-713, connect HDMI output to monitor. Using remote control, Menu>Network>IP Address.

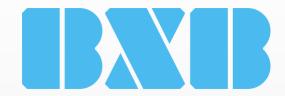

### **BXB Electronics Co., Ltd.,**

6F-1, No.288-5, Xinya Rd., Qianzhen Dist., Kaohsiung City 80673, Taiwan

TEL: +886-7-970-3838

FAX: +886-7-970-3883

E-mail: bxb@bxb.tw